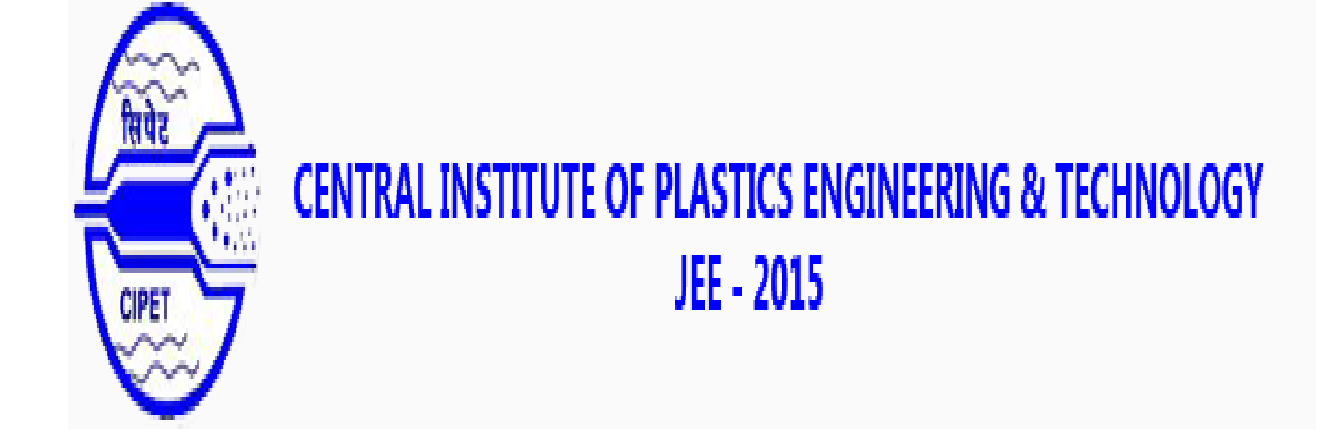

Online Application Instructions

#### Home:

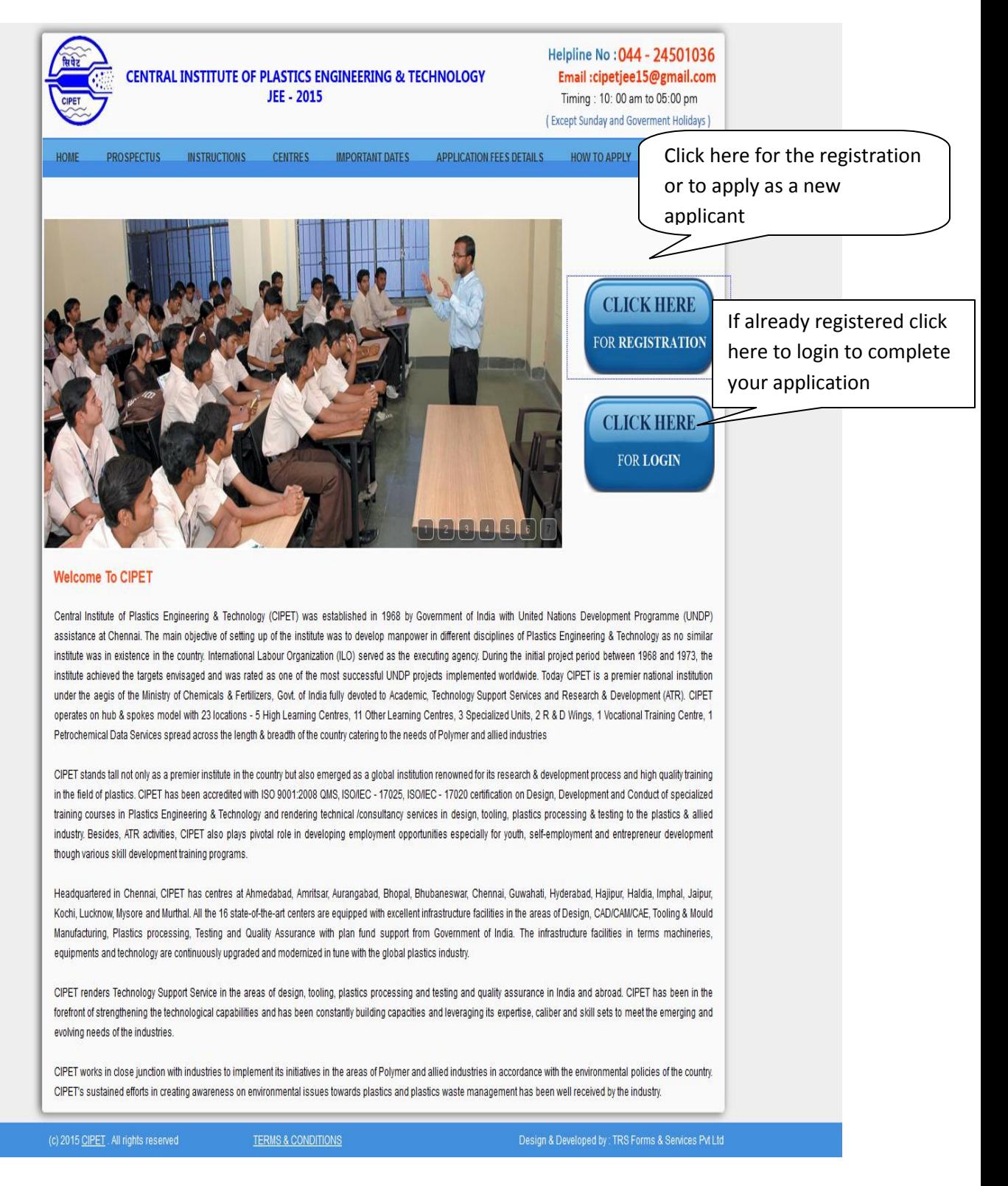

<Home Screen>

### Instructions:

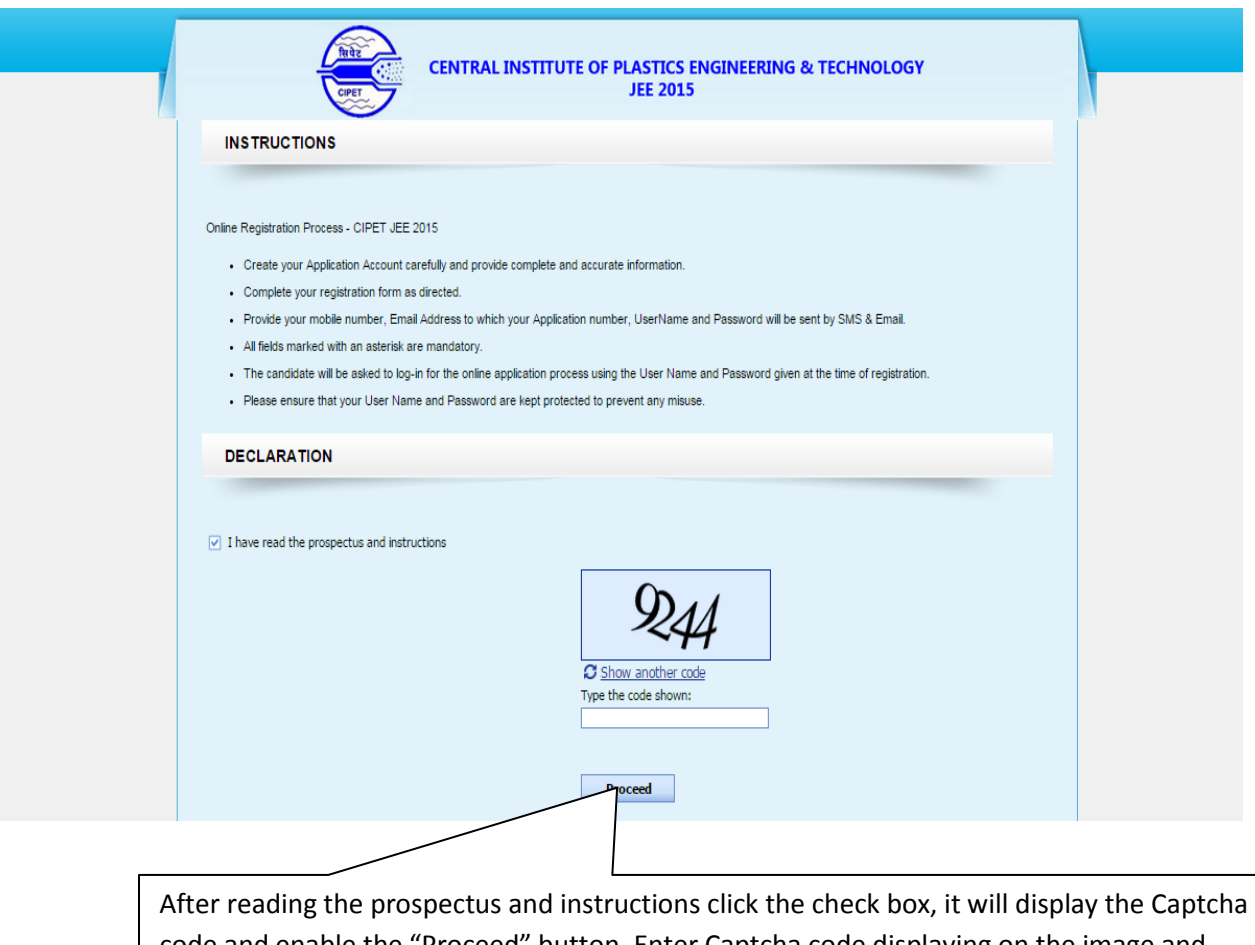

code and enable the "Proceed" button. Enter Captcha code displaying on the image and click "Proceed" to continue. It will navigate you to the "Registration" page

< Instructions Screen>

# Registration:

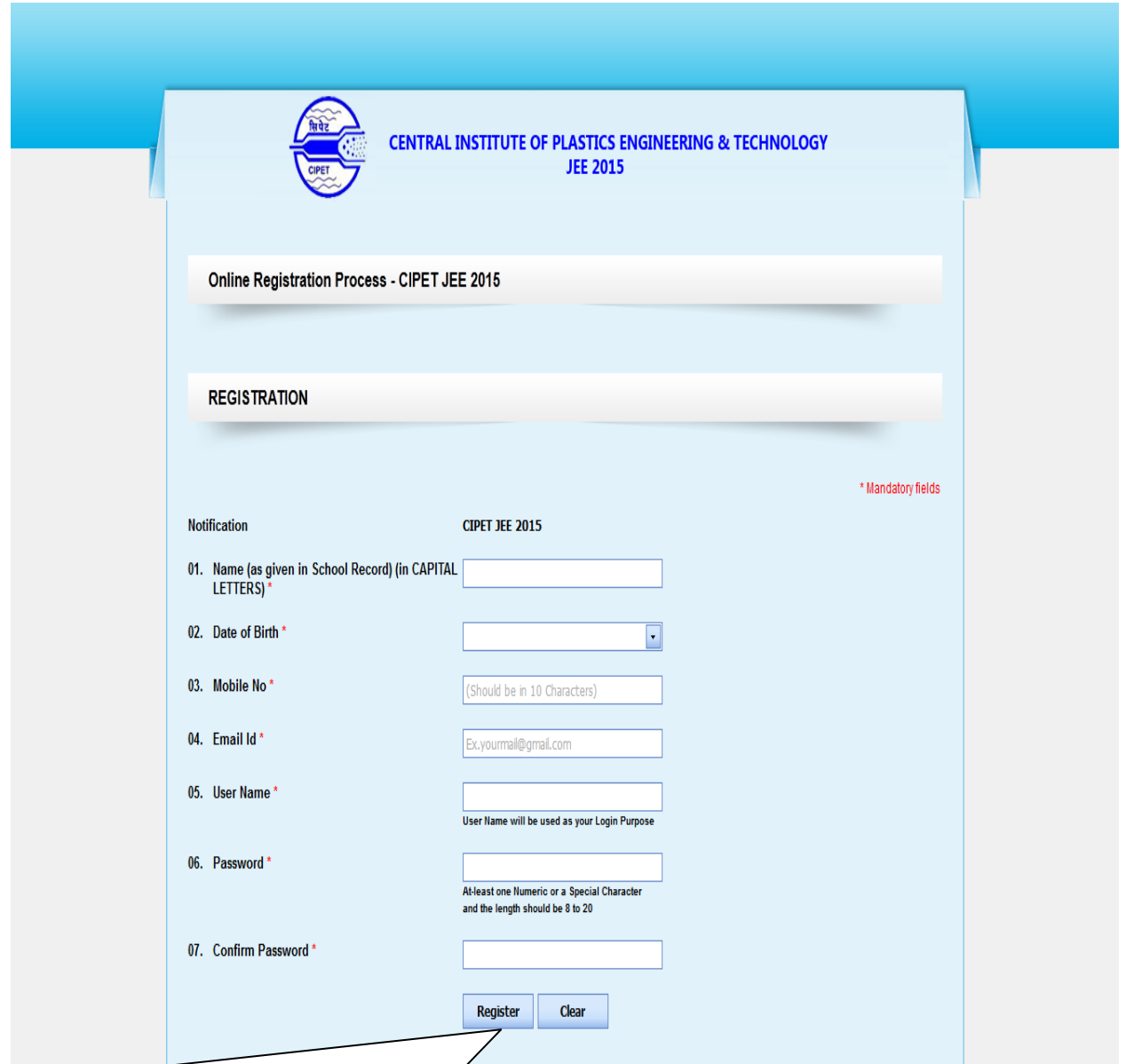

Click "Register" after entering the valid mandatory details. Enter valid mobile number and email id to receive Username and Password details. Clicking on "Clear" button will reset or clear all the entered details. After the successful registration you will be redirected to "Login" page

<Registration Screen>

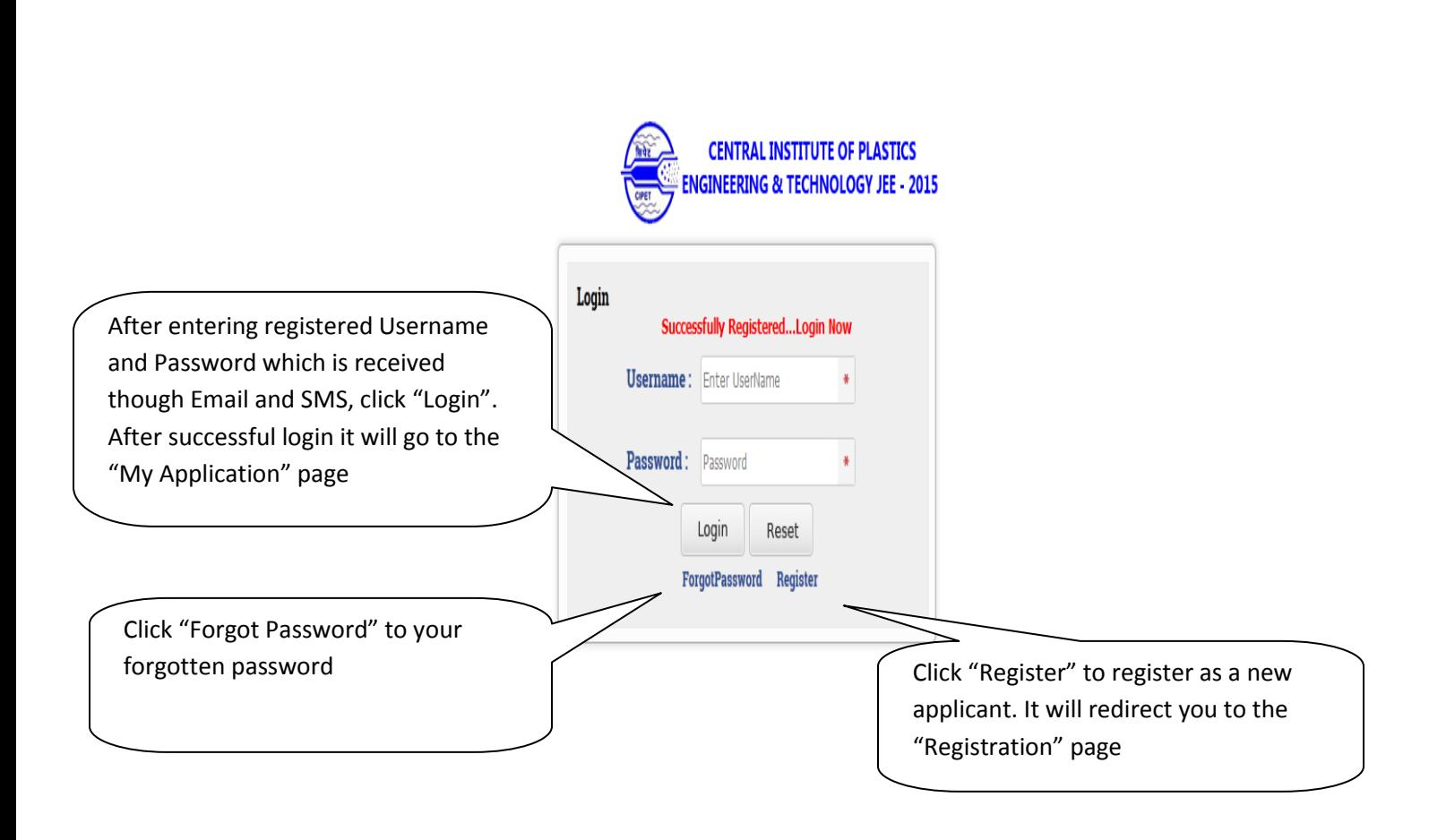

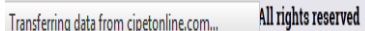

Login:

Design By Development : TRS Forms Services

<Login Screen>

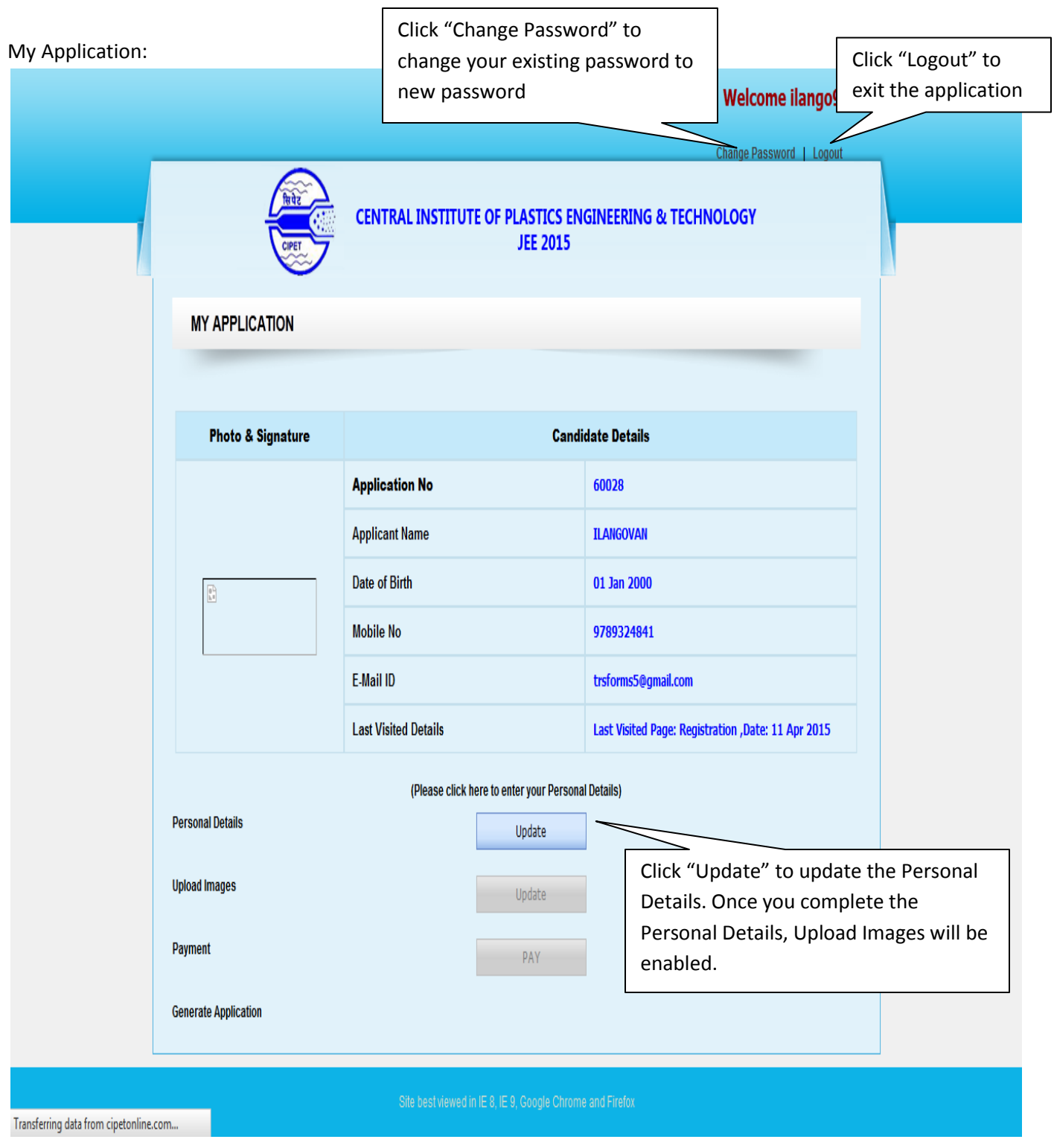

<My Application Screen>

### Personal Details:

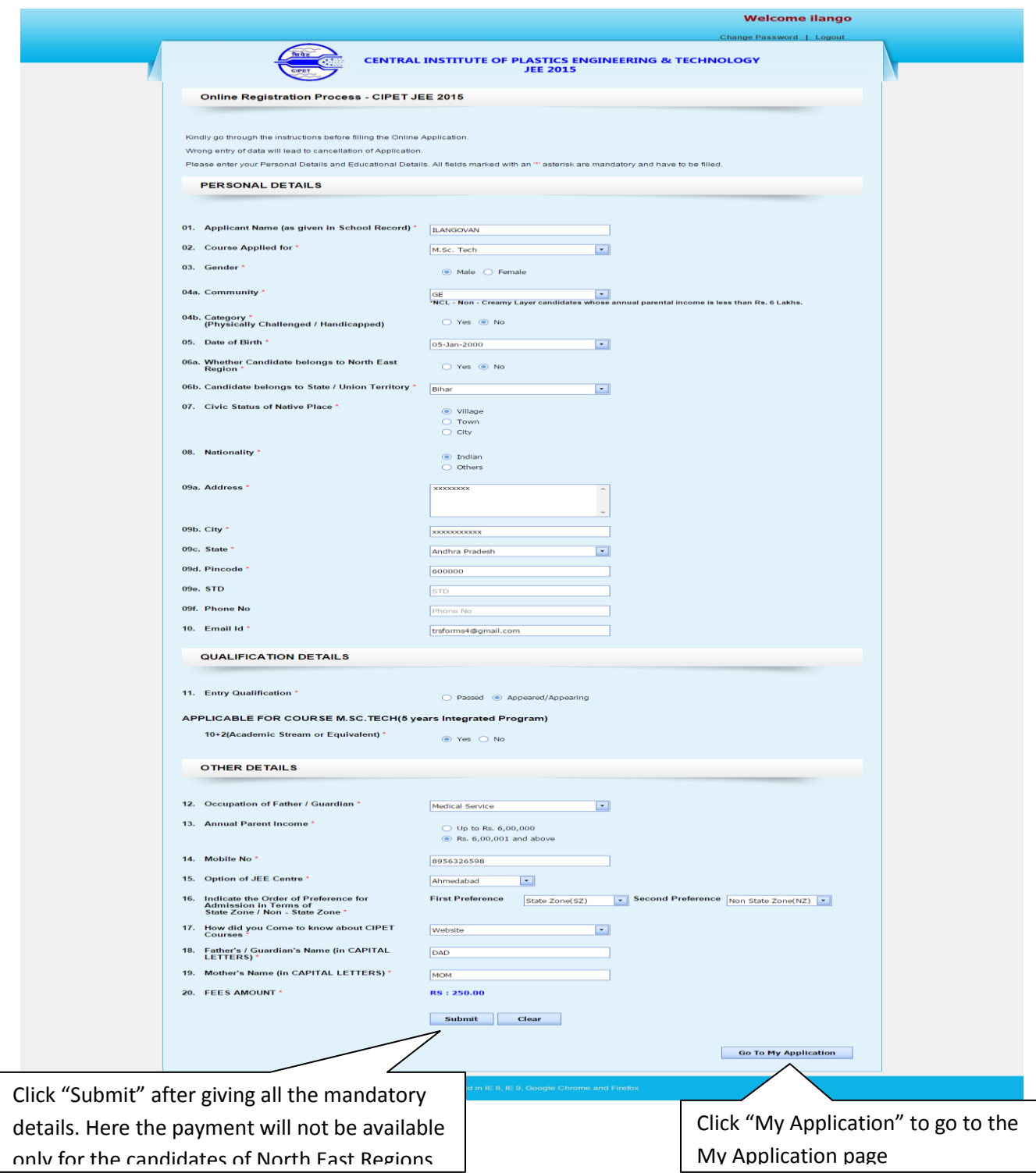

<Personal Details Screen>

## Personal Details Preview:

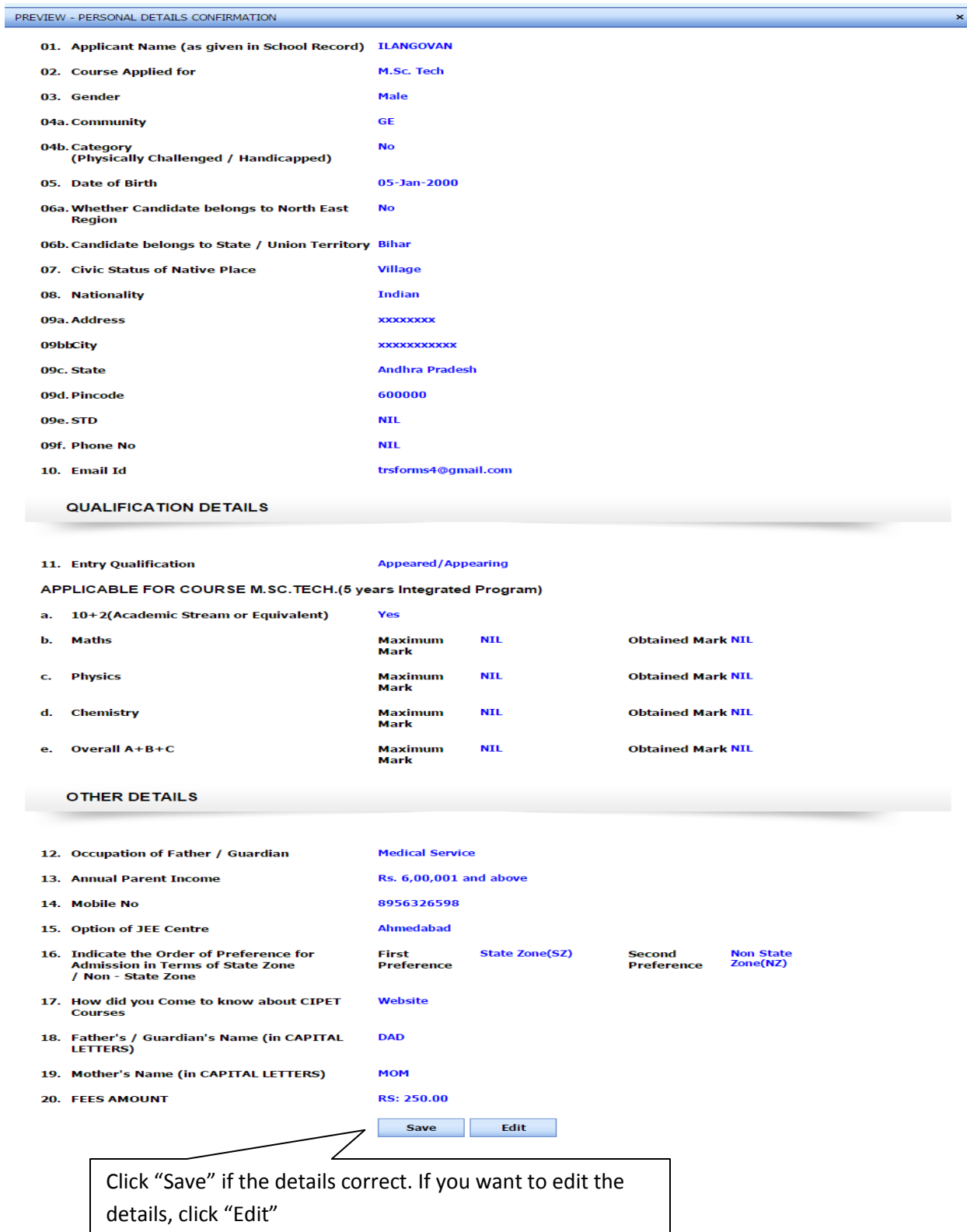

<Personal Details Preview>

Upload Images:

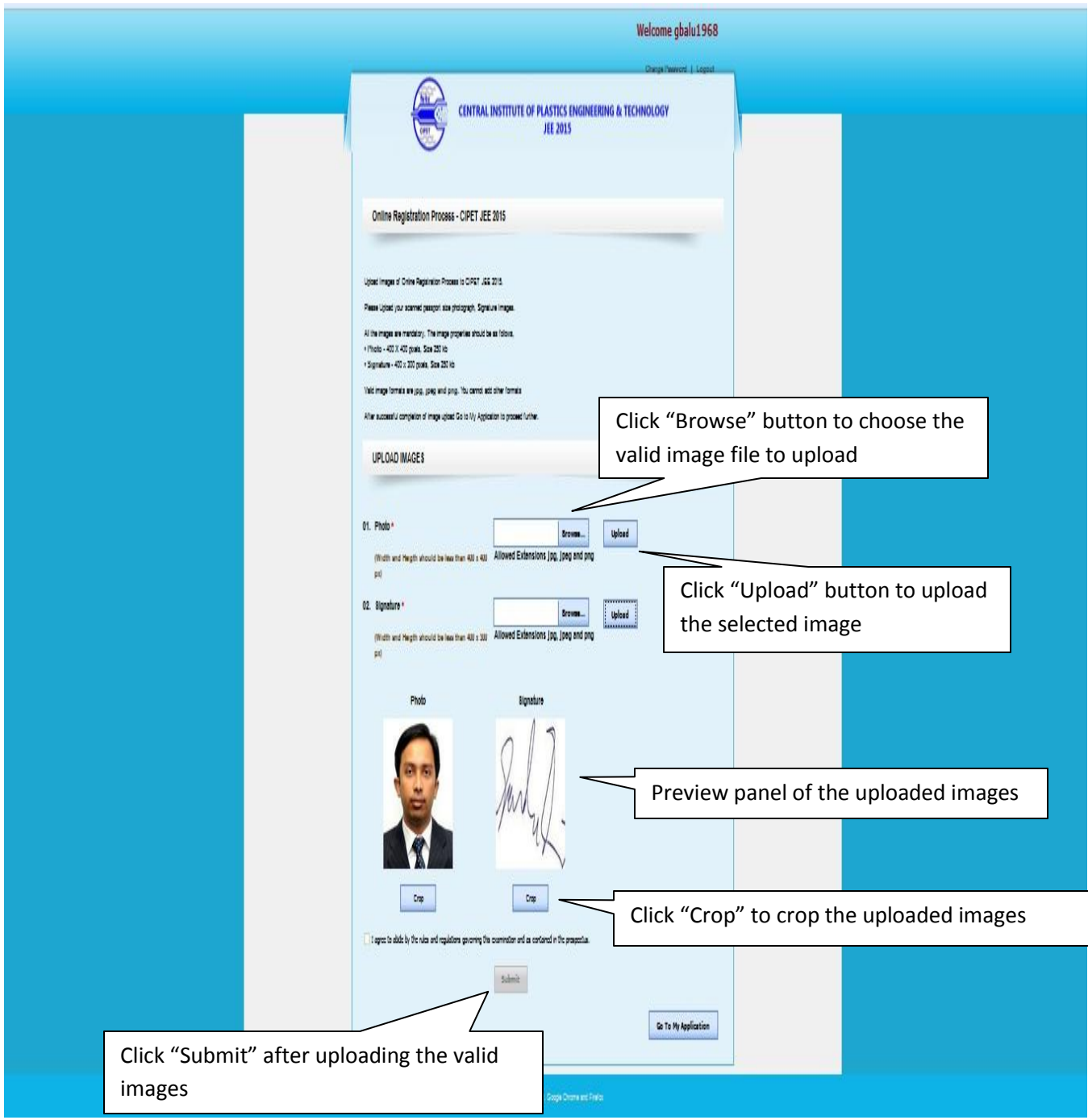

<Upload Images Screen>

# Crop an Image:

Cropping an image allows you to cut out any portion of the image you don't like or make an image smaller. This document contains the steps performed to crop an image in the online application. Below given is a visual example of a large image, such as an image scanned into the computer, being cropped to a smaller image.

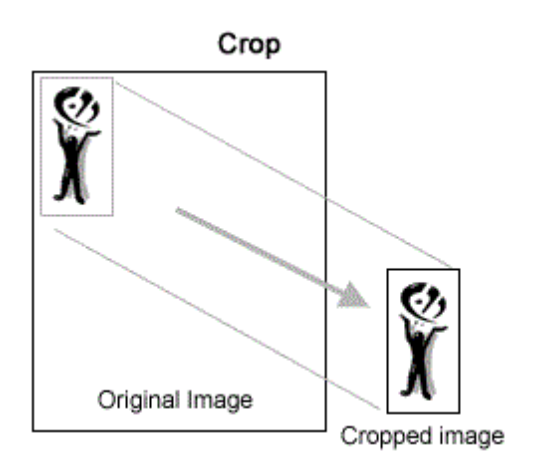

It is not possible to "uncrop" a cropped image, unless the original image still exists, or undoes information exists: if an image is cropped and saved (without undo information), it cannot be recovered without the original.

# **STEPS TO DO**  Select a Region to Crop:

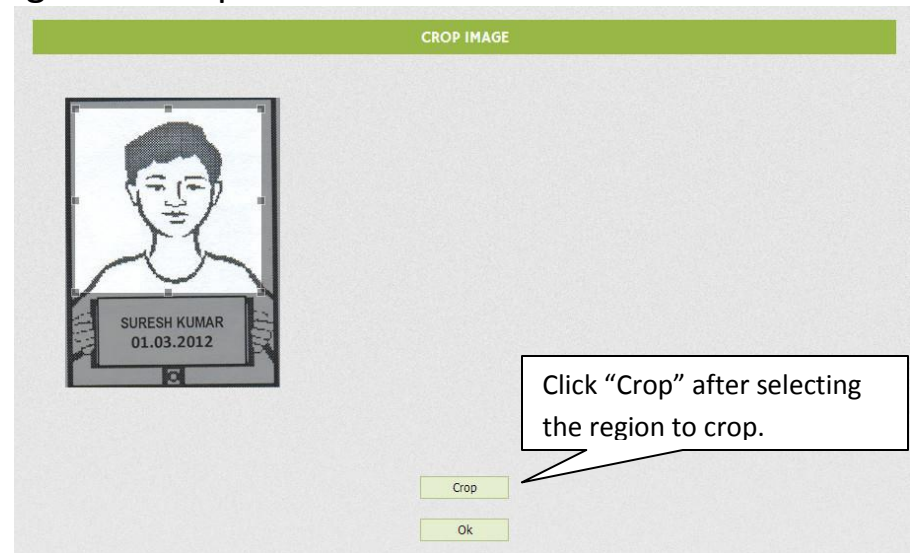

There are many reasons to crop an image; for example, fitting an image to fill a frame, removing a portion of the background to emphasize the subject, etc. Click on one corner of the desired crop area and drag your mouse to create the crop rectangle. You don't have to be accurate as you can change the exact shape of the rectangle later.

Example Image for Cropping:

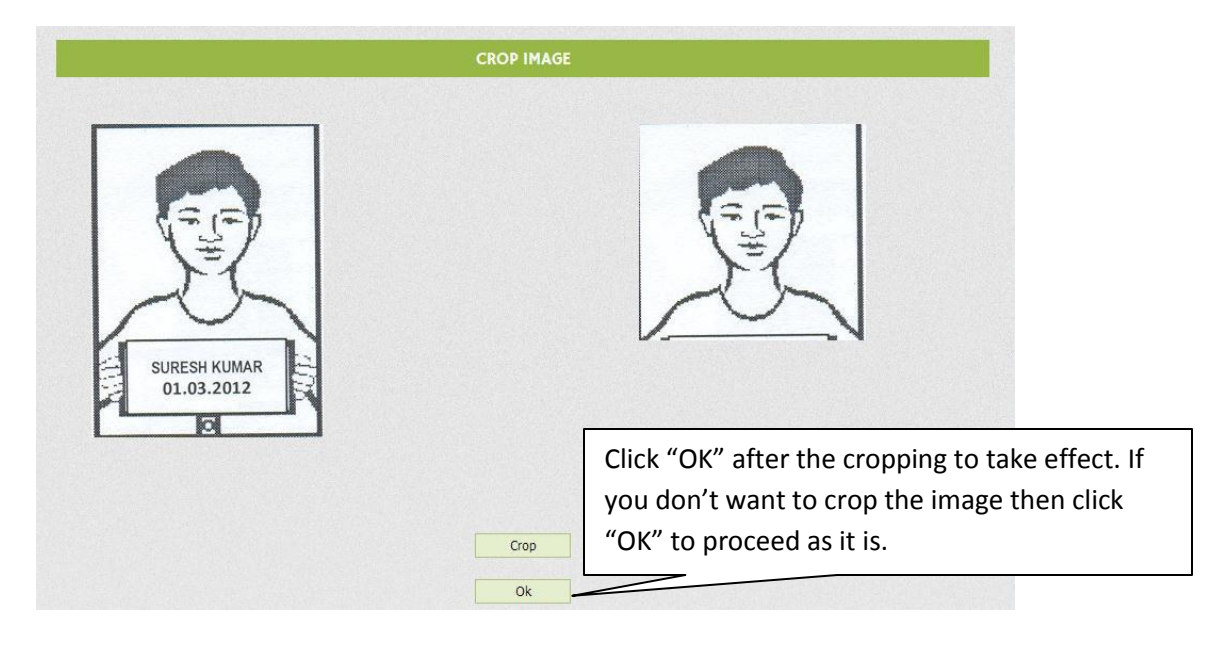

Upload Images Preview:

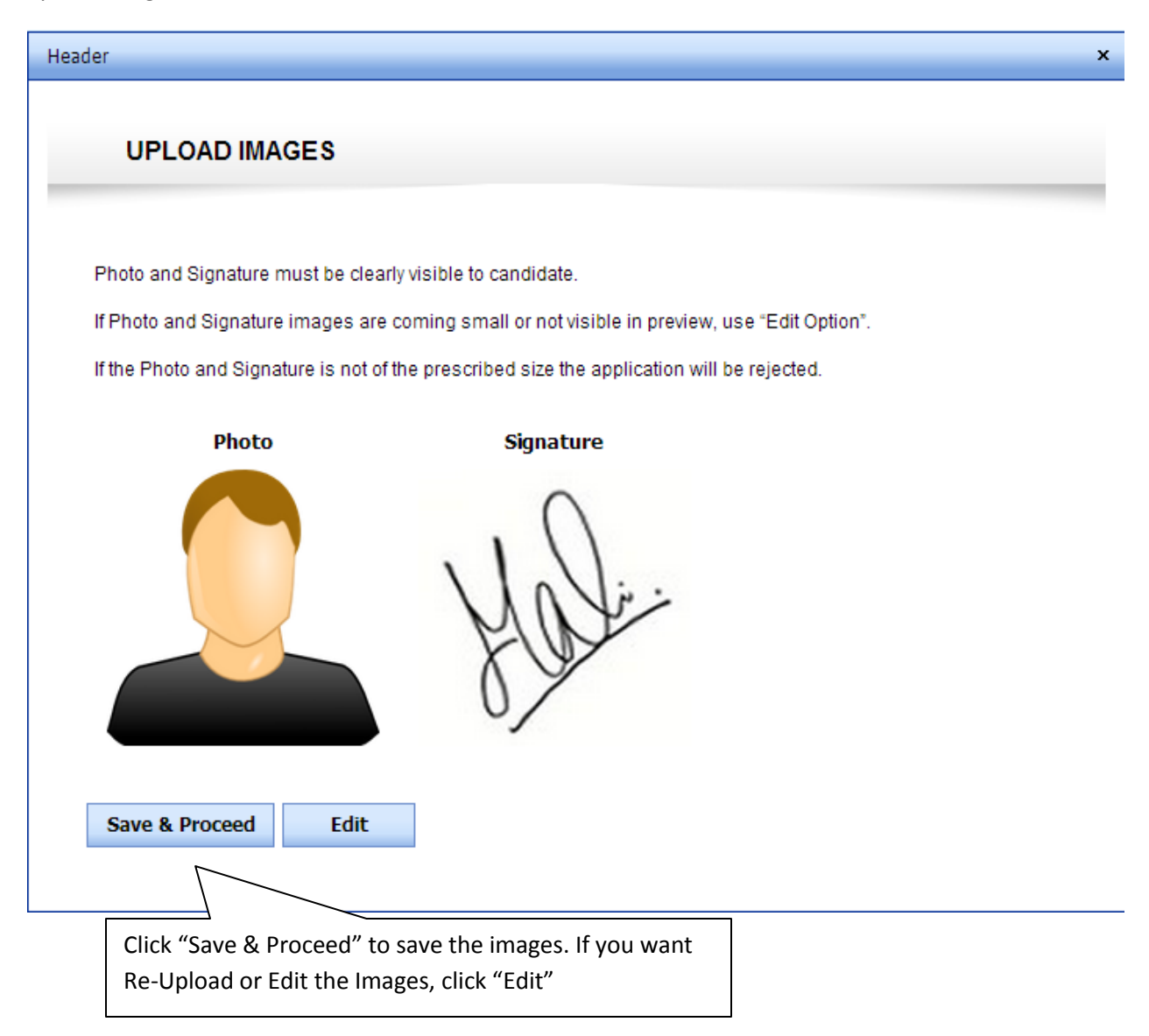

<Upload Images Preview>

My Application after Personal Details and Upload Images:

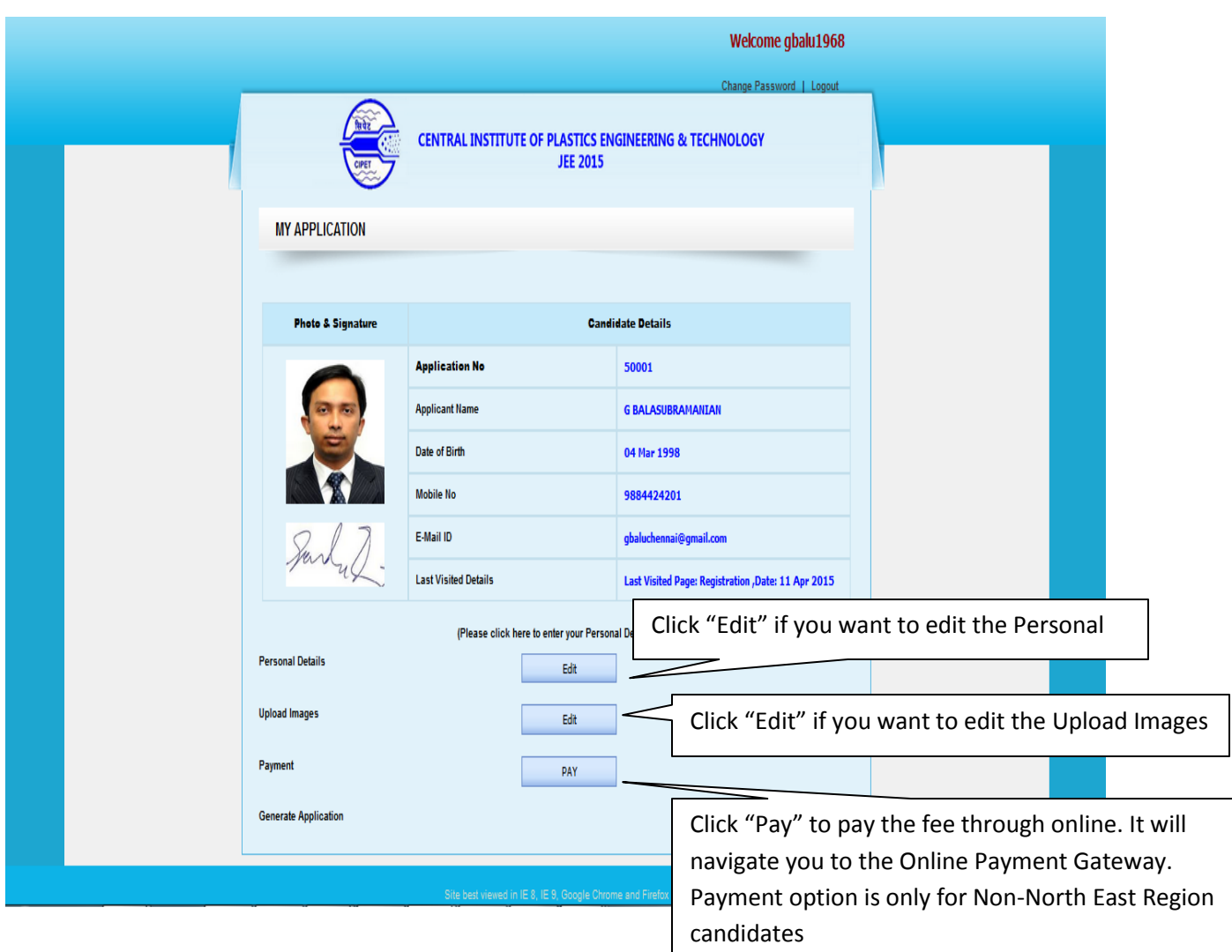

<My Application Screen>

# Payment:

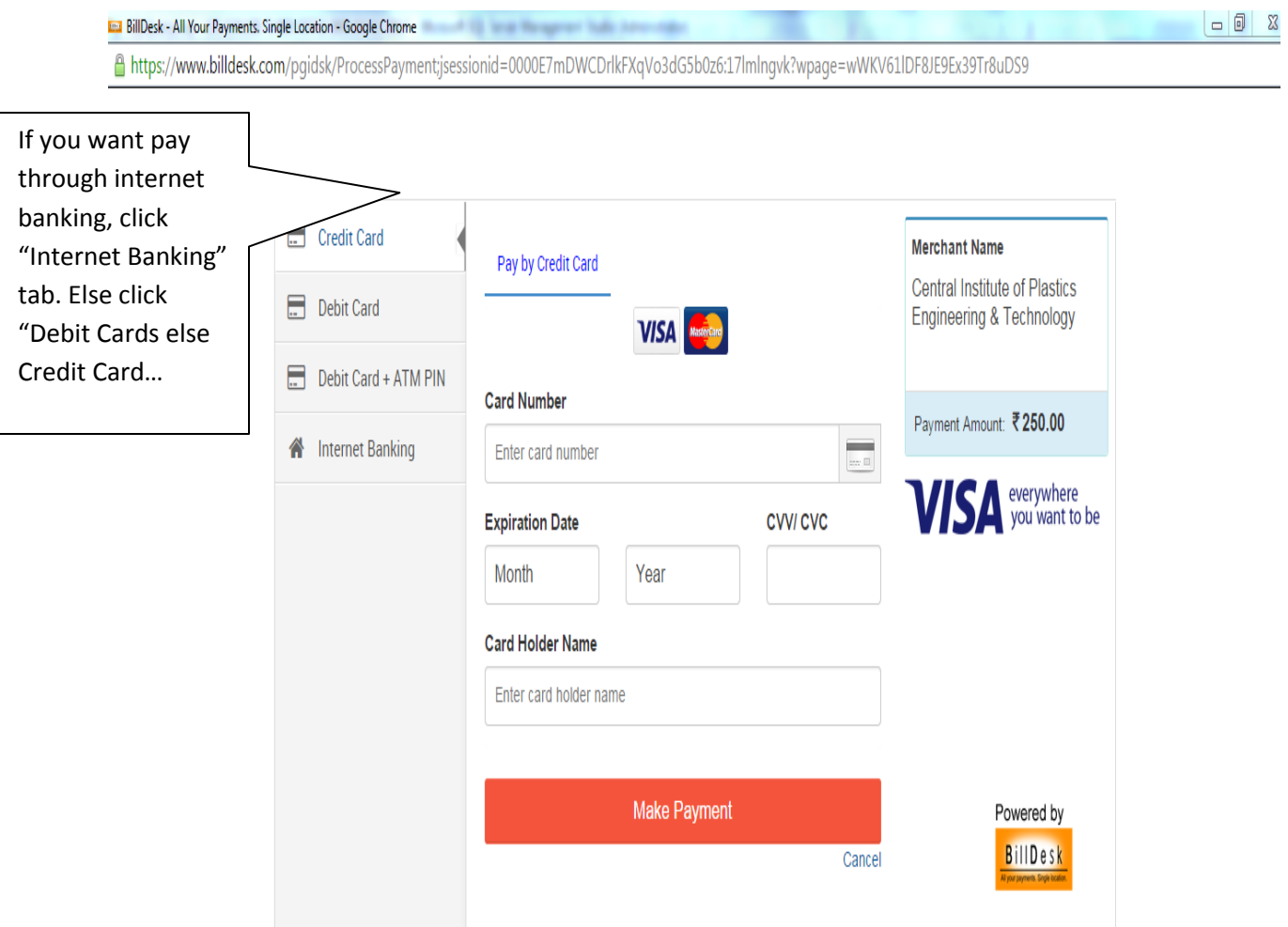

<Payment Gateway Screen>

My Application – Generate Application:

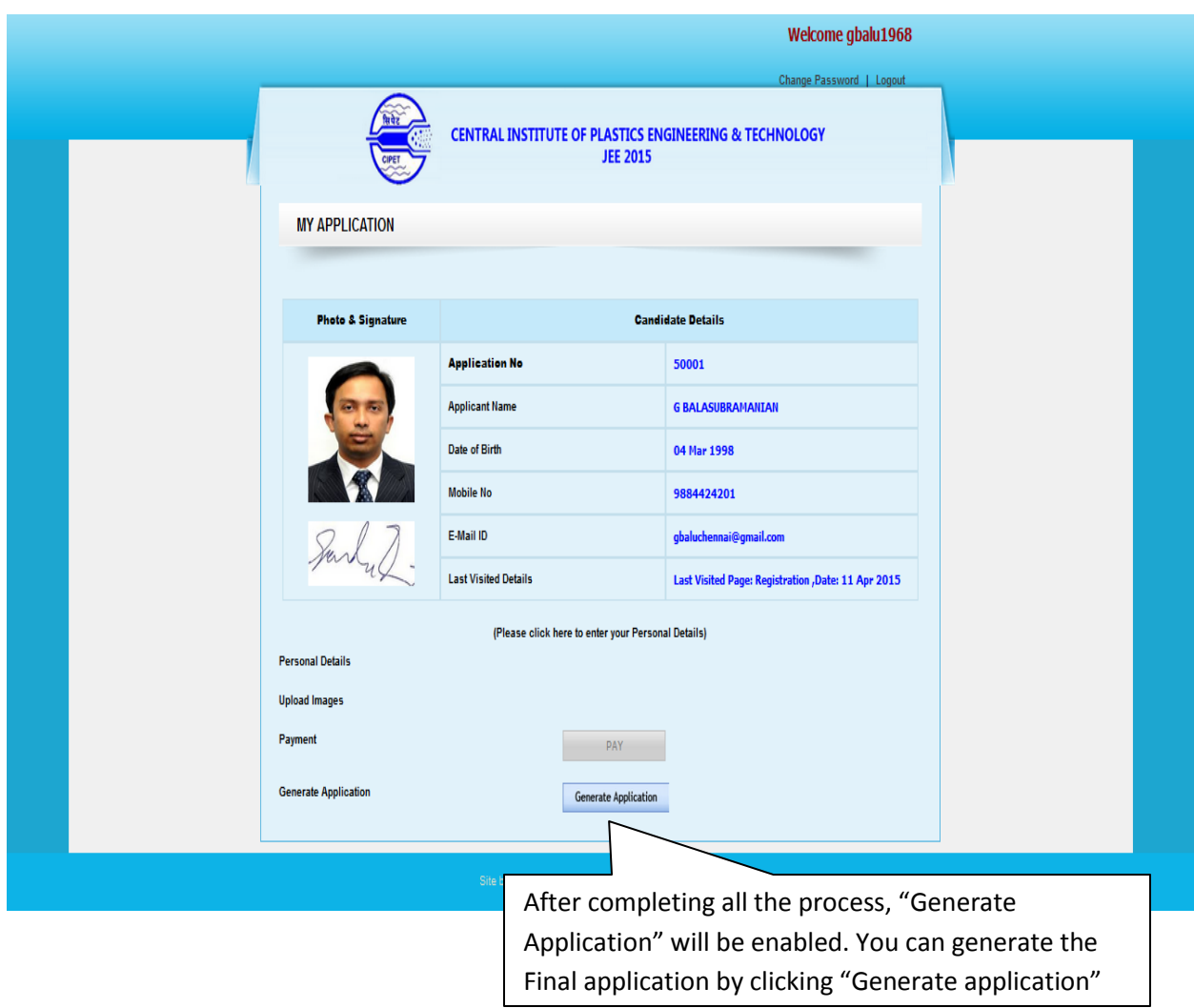

< My Application – Generate Application>

Generate Final Application:

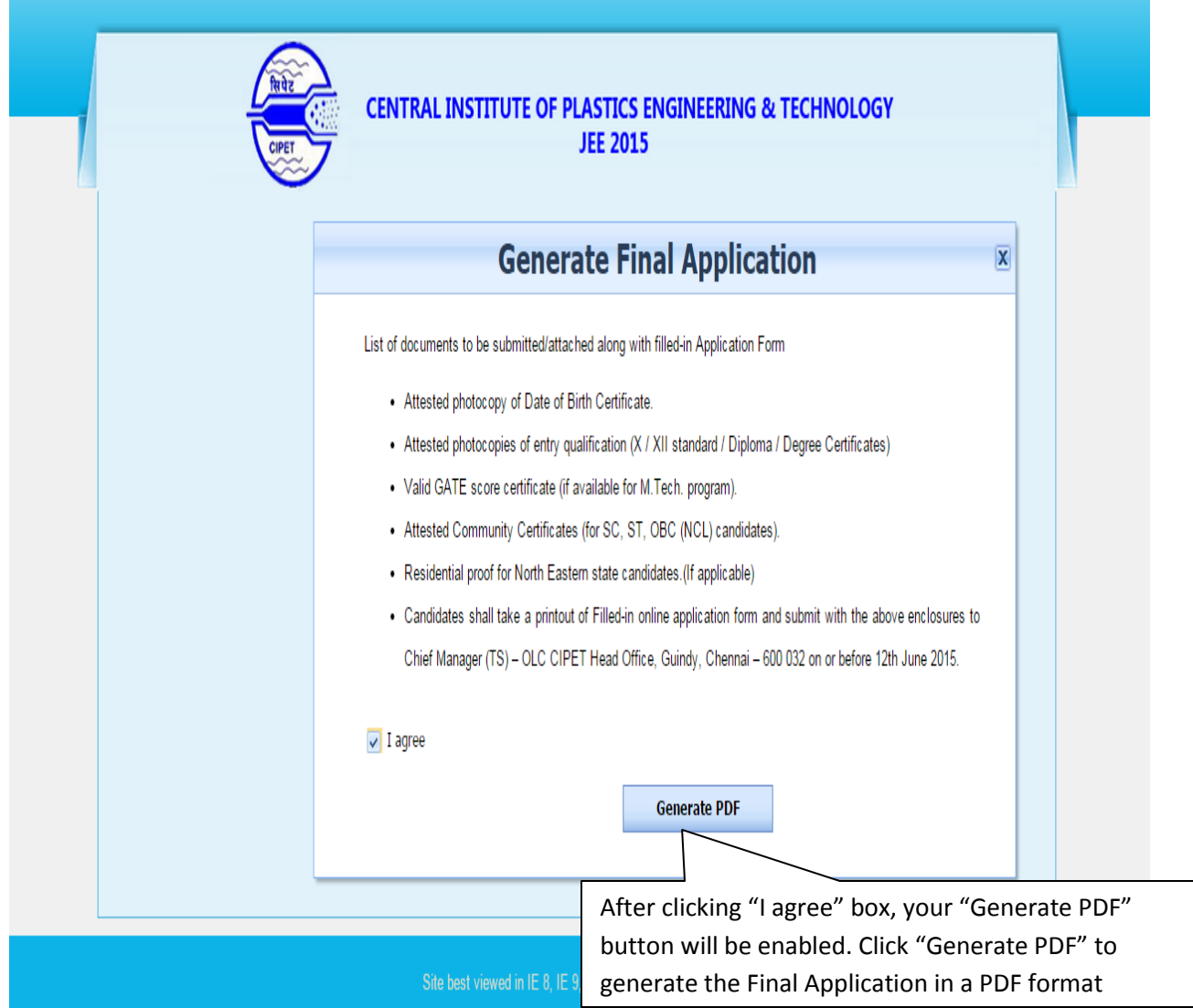

< Generate Final Application>

Final Application in a PDF format:

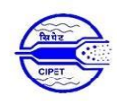

#### CENTRAL INSTITUTE OF PLASTICS ENGINEERING & TECHNOLOGY **JEE - 2015**

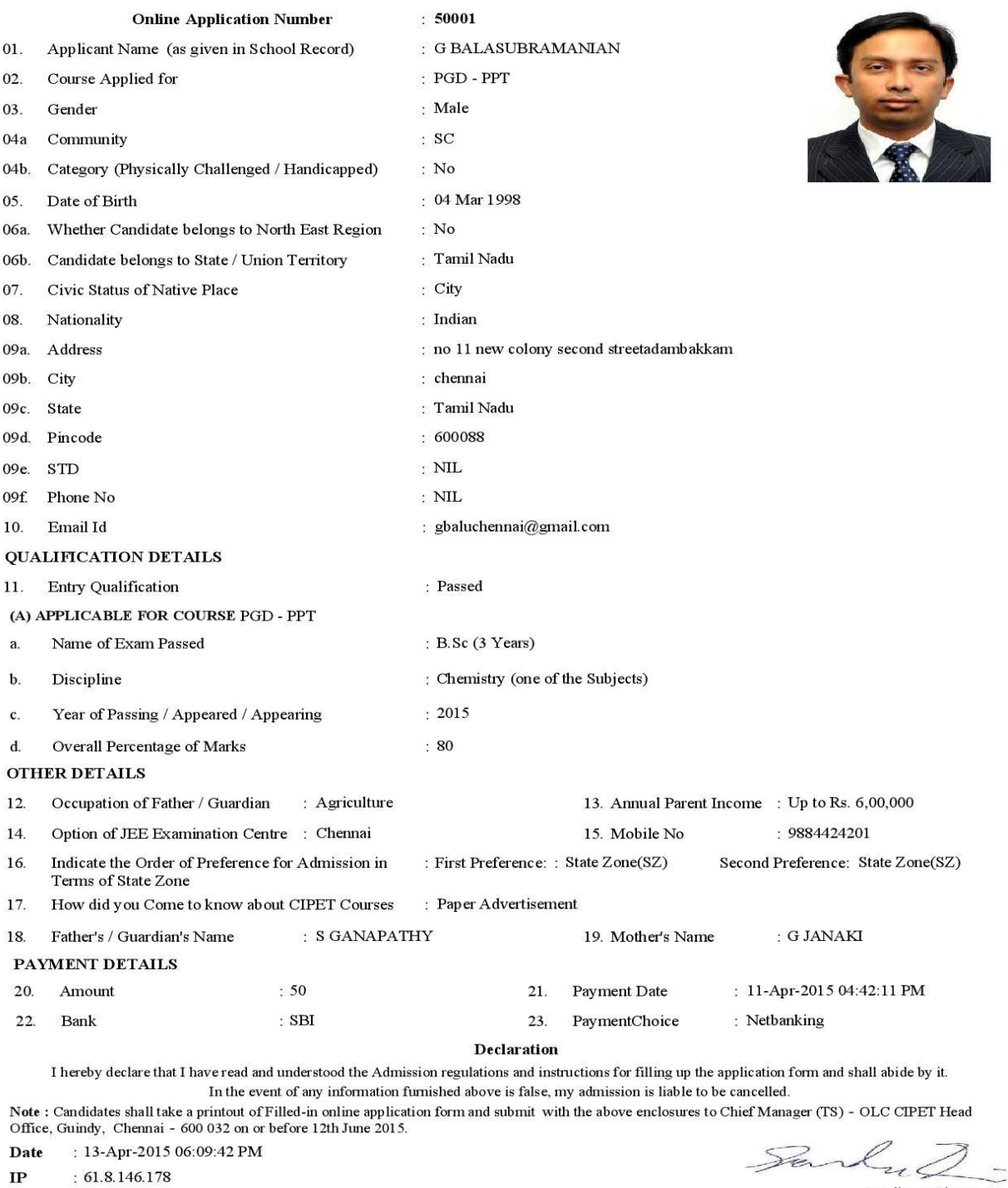

Applicant Signature

< Final Application in a PDF format Screen>